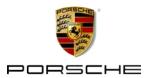

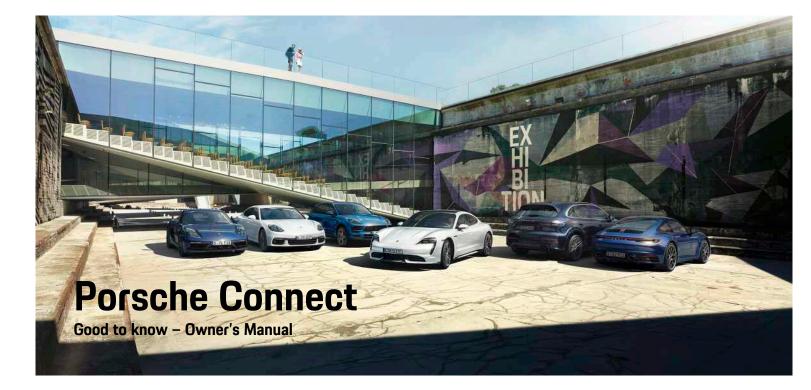

06/2020

Dr. Ing. h.c. F. Porsche AG is the owner of numerous trademarks, both registered and unregistered, including without limitation the Porsche Crest\*, Porsche\*, Boxster\*, Macan\*, Taycan\*, Carrera\*, Cayenne\*, Cayman\*, Panamera\*, Speedster\*, Tiptronic\*, Tequipment\*, VarioCam\*, PCM\*\*, PDK\*, 911\*, 718\*, 4S\*, RS\* and the model numbers and the distinctive shapes of the Porsche automobiles such as, the federally registered 911 and Boxster automobiles in the US. The third party trademarks contained herein are the properties of their respective owners

Porsche Cars North America, Inc. and its affiliates believe the specifications to be correct at the time of printing. However, specifications, standard equipment and options are subject to change without notice. Some options may be unavailable when a vehicle is built. Some vehicles may be shown with equipment that is not available in the US and Canada. Please ask your authorized Porsche dealer for advice concerning the current availability of options and verify the optional equipment that you ordered. Porsche recommends seat belt usage and observance of traffic laws at all times.

© 2020 Dr. Ing. h.c. F. Porsche AG

Apple®, the Apple logo, CarPlay™, iPod®, Siri®, iPhone®, iOS® and other designations of Apple are trademarks of Apple Inc., registered in the U.S. and other countries. App Store is a service mark of Apple Inc., registered in the U.S. and other countries.

#### Equipment

Because Porsche vehicles and applications undergo continuous development, equipment and specifications may not be as illustrated or described in these instructions. Items of equipment are sometimes

optional or vary depending on the country in which the vehicle is sold. For information on retrofitting options, please contact an authorized Porsche dealer. Owing to the different legal requirements in individual countries, the equipment in your vehicle may vary from that described in this Owner's Manual. If your Porsche is fitted with any equipment not described in these instructions, your authorized Porsche dealer will be glad to provide information regarding correct operation and care of the items concerned.

#### Further information on the services

Detailed information about the services is available at porsche.com/connect.

#### The Porsche Connect operating instructions

The Porsche Connect operating instructions do not replace the Owner's Manual.

You can find further information about your vehicle in the Owner's Manual.

Pay particular attention to the warning and safety instructions.

#### Warnings and Symbols

Various types of safety instructions are used in these instructions.

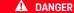

Serious injury or death

Failure to observe warnings in the "Danger" category will result in serious injury or death.

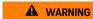

Possible serious injury or death

Failure to observe warnings in the "Warning" category can result in serious injury or death.

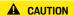

Possible moderate or minor injury

Failure to observe warnings in the "Caution" category can result in moderate or minor injuries.

### NOTICE

Possible vehicle damage

Failure to observe warnings in the "Notice" category can result in damage to the vehicle.

# i

#### Information

Additional information is indicated using the word "Information".

- Prerequisites that must be met in order to use a function.
- Instructions that must be followed.
- Instructions are numbered in cases where a sequence of steps must be followed.
- Instructions that must be followed on the PCM.
- Indicates where you can find more information on a topic.

### **Contents**

| Set up & Use                                 |              |
|----------------------------------------------|--------------|
| Set-up & Use                                 | 3            |
| <mark>Apple CarPlay</mark><br>Apple CarPlay™ | <del>7</del> |
| My Porsche & Apps My Porsche                 | 11           |
| Porsche Connect app                          |              |
| Navigation & Infotainment                    |              |
| E-Charging                                   | 9            |
| Fuel Prices                                  | 10           |
| News                                         | 12           |
| Online Search                                | 14           |
| Online map update                            |              |
| Parking Information                          |              |
| Real-time Traffic Information                |              |
| Satellite Map                                |              |
| Twitter                                      |              |
| Weather                                      |              |
| Index                                        | 22           |

# Set-up & Use

Depending on model, country and equipment, registration processes and features of the Porsche Connect services may deviate.

#### Avoid distractions

If you operate the PCM or other vehicle components while driving, you will be distracted from the traffic and may not be able to respond to dangerous situations in time. For your safety, some functions are only available when the vehicle is stationary.

- Only use the multifunction steering wheel, infotainment system, etc. while driving if the traffic allows you to do so safely. If necessary, stop the vehicle in a safe place.
- Do not use a cellphone or other mobile devices while driving.
- Only make or receive calls using hands-free equipment.
- Do not reach between the steering wheel spokes while driving. Otherwise, you may not be able to react in time to dangerous situations.

### **Registration and activation**

#### **Activating Porsche ID account**

- ✓ E-mail for registration at My Porsche has been received.
- 1. Call up My Porsche via the activation link in the email to register with My Porsche.
- 2. Set a password and security code for your Porsche ID account.

Your vehicle is displayed on the start page.

3. The homepage or the Porsche Connect app shows the 8-digit **pairing code**, which you need

for using Porsche Connect services in your vehicle.

 For entry in the Porsche Communication Management (PCM), send the pairing code in My Porsche to the stored cellphone number via text message.

- or -

Make a note of the pairing code.

# i Information

If you have not received an e-mail for registration with the associated Porsche ID, please contact an authorized Porsche dealer.

#### Activating services via My Porsche

Activation is required before using Porsche Connect services for the first time.

- Log in to My Porsche with the Porsche ID. (Displayed at the top left of the Porsche website, depending on country.)
- Select the Services tab. Available services are displayed.
- **3.** Select, activate and configure the desired service.

# i Information

- In some countries, verification of customer identity is required for use of the embedded SIM card for legal reasons. For this purpose, customer identity must be checked by means of an identification document before activation of Porsche Connect services. Verification is performed by a third-party provider (IDnow) in the form of a video call.
- For further information on activation and personal verification, please also refer to Videos & Instructions as well as Questions & Answers on www.porsche.com/connect..

# Connecting and pairing the vehicle

Establishing a data connection via the integrated SIM card (available in some countries)

- ✓ There is no SIM card in the SIM card reader.
- ✓ PCM phone switched on. (SET \* Phone settings > Telephone > Switch on PCM phone)

The data connection is established immediately when the ignition is switched on.

# i Information

If a data connection cannot be established, check the following:

- PCM phone is switched on.
- The vehicle is in an area with sufficient network reception (not a coverage blackspot).
- Restart the PCM if necessary.

An inserted external SIM card deactivates the function of the embedded SIM card (availability

dependent on country). Additional costs may be incurred for the data connection (e.g. due to data roaming).

#### NOTICE

Risk of damage to the PCM owing to incorrect use of SIM cards.

If you are using a SIM card adapter, there is a risk of the SIM card falling out of the adapter due to vibrations and components of the card getting stuck in the PCM.

▶ Do not use a SIM card adapter.

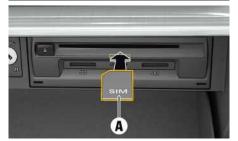

Fig. 1: Inserting external SIM card in glove compartment and removing

- ✓ PCM phone is switched on. (SET ★ Phone settings > Telephone > Switch on PCM phone)
- 1. Insert external SIM card A (mini-SIM, dimensions:  $0.98 \times 0.59$  in.  $(25 \times 15$  mm)). The missing corner must be pointing front left with the chip facing down.
- 2. SIM card with PIN:
  - Enter the PIN for the external SIM card and confirm with OK.

- b. Select Store PIN.
- **3.** Confirm the prompt for establishing the data connection.

The data connection is established.

**4.** To remove the external SIM card, press on the inserted card and remove.

# i Information

If a data connection cannot be established, check the following:

- PCM phone is switched on.
- External SIM card has sufficient data volume and is inserted correctly.
- External SIM card is not damaged and is working properly.
- APN settings (Internet access) are correct. The APN settings can be checked by contacting the network provider.
- In foreign countries: Data roaming is allowed on the external SIM card and enabled in the PCM.
- The vehicle is in an area with sufficient network reception (not a coverage blackspot).
- Restart the PCM if necessary.

### Establishing data connection via external Wi-Fi hotspot

- ✓ There is no SIM card in the SIM card reader.
- ✓ Vehicles with embedded SIM card (availability dependent on country): PCM phone is switched off. (SET ★ Phone settings > Telephone > Switch off PCM phoneSwitch on PCM phone)
- 1. Select or in the headline (depending

- on the connection status) ► Options ► WiFi
  ► Search for WiFi hotspot
- Select a WiFi hotspot (e.g. public hotspot or the cellphone's personal hotspot) and enter WiFi access data in the PCM. Be aware of upper and lower case when entering the data.
   A connection is established to the external WiFi hotspot.

### Logging Porsche ID into PCM

A pairing code must be entered in the PCM for certain services in order to retrieve personal settings from My Porsche. The Porsche ID is linked to the PCM using a pairing code.

- 1. APPS  **>** Options  **> Login**
- 2. Link new Porsche ID
- 3. Enter the pairing code.
  - Please see chapter "Registration and activation" on page 3.

User is logged in and the symbol **2** appears in the header.

# **Configuring & Using**

#### Using services via My Porsche

Activated services can be configured and used via My Porsche. (country-dependent)

- Call up My Porsche. (Displayed at the top left of the Porsche website, depending on country.)
- Log in using your personal access data (Porsche ID and password).
- 3. Select Services.

For further information on using services: www.por-sche.com/connect.

#### Updating content in the PCM

► APPS ★ Options ► Reload page
The contents of the purchased services are updated.

### Displaying service information

► APPS ► Options ► Service information Information about the services purchased and the contract duration is displayed.

#### Logging Porsche ID into PCM

- A Porsche Connect user has been created and registered.
- ► APPS ► (in the header)
  User is logged out.

# i Information

- The Porsche Connect services (including the Car Connect services, but not the Safety and Security services) offer a free inclusive period, which varies in length for each services package and country, but is always at least 3 months. Further information about the free inclusive periods as well as subsequent costs and information about the availability of individual services for your country is available online at www.porsche.com/connect or from your authorized Porsche dealer.
- Depending on the country, the Porsche Connect services can be used via the embedded SIM card or a data-enabled external SIM card. A separate, fee-based contract with a cellphone service provider is required for the external SIM card.
- Additional costs may be incurred for receiving data from the Internet, depending on the cellphone rate plan, particularly when the system is used in foreign countries. We recommend a data flat rate.
- Service availability and scope, as well as service providers, may vary from country to country, model year, device and tariff.

# **Topics**

On the following pages, the content is arranged in topics in alphabetical order.

# Apple CarPlay™

Apple CarPlay™ makes iPhone apps available in Porsche Communication Management (PCM). You can use the Siri voice recognition system to send and answer text messages as well as process voice commands.

# Opening Apple CarPlay™ in the PCM

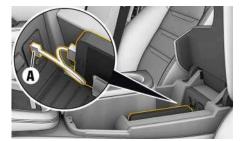

Fig. 2: USB port in the center console

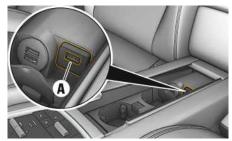

Fig. 3: USB port in rear center console

- ✓ iPhone 5 or later, iOS 7.1 or higher.
- ✓ Siri and Apple CarPlay™ have been enabled in the settings of the iPhone that you are using.

- 1. Connect your iPhone to the USB port **A** in the center console/rear center console.
- Confirm that you wish to use Apple CarPlay<sup>™</sup>.
   The available apps are displayed.
   Apple CarPlay<sup>™</sup> is opened.
- To switch from another function to Apple Car-Play™, select Apple CarPlay .

### i Information

- Recommendation: Install the latest iOS version.
- Only those apps in the iPhone that are supported by Apple CarPlay<sup>TM</sup> can be displayed. For information on supported apps, go to www.apple. com/ios/carplay.
- The content and functions displayed within the Apple CarPlay<sup>TM</sup> function are provided exclusively by the connected iPhone.
- When Apple CarPlay<sup>TM</sup> s used, active Bluetooth<sup>®</sup> connections (such as telephony, media playback, or messages) are automatically disconnected.
- Some apps require an active data connection.
   You may incur additional charges, depending on your cellphone tariff, and particularly if using abroad. The use of a flat-rate data plan is recommended.

# Operating Apple CarPlay™ PCM with the

All available apps can be operated using the touch display, the rotary push button and the Undo button of the PCM.

To open the main menu in Apple CarPlay , press the Home button on the touch display of the PCM.

- ► To switch to the main functions of the PCM, select Apple CarPlay ► Porsche.
  - or –
- Select any function (e.g. MEDIA II).

# Operating Apple CarPlay™ with Siri voice recognition

### Starting Siri

- ✓ Siri has been enabled in the settings of the iPhone you are using.
- ✓ The ignition and PCM are switched on.
- There are no active phone calls.
- ✓ ParkAssist is not active.
- PCM voice control is not active.

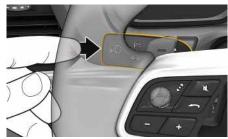

Fig. 4: Press the voice control button on the control lever.

- Press and hold the p button on the control lever.
- 2. Say the desired voice command.

### **Ending Siri**

- Voice control is active and awaiting a voice command.

A B C

D E F

G H I

K L

M N O

P Q

R

U

V W

X Y Z i

В

C D

Е

G

н

K

M

N O

Q R Information

Briefly pressing the  $_{\rm IM} \Omega$  button on the control lever activates the voice recognition of the PCM.

# Switching between Apple Car-Play™ and using the iPhone as an iPod

If the connected iPhone is connected as iPod, Apple CarPlay™ is not available. Use the Device Manager to switch between use of the iPhone as an iPod or Apple CarPlay™.

- 2. Link Select 🖽 of the iPhone you are using.

8

W X

# **E-Charging**

With the **E-Charging** service, e-charging stations in the current vicinity, at the destination or at another location can be displayed in the Porsche Communication Management (PCM). The selected e-charging station can be adopted as a navigation destination and saved as a favorite.

### Displaying e-charging stations

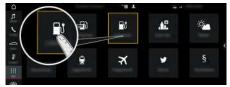

Fig. 5: Displaying e-charging stations

- ✓ E-Hybrid vehicle.
- Data connection is established.
- Porsche Connect services are activated in My Porsche.
  - ▶ Please see chapter "Set-up & Use" on page 3.
- 1. APPS  **► E-Charging**
- 2. Icon ► Select the desired option:
- Nearby: Displays e-charging stations in the vicinity of the vehicle.
- At destination: If route guidance is active, echarging stations at the destination are displayed.
- At another location: E-charging stations at a desired location are displayed.
- 3. Select e-charging station.

Information such as availability of e-charging stations and price information is displayed.

- Sort e-charging stations via the icon according to distance or vacant e-charging stations.
- 5. Start route guidance to the e-charging station via **Start route guidance**

#### **Changing settings**

Various settings such as sort criteria (e.g. sorting of E-charging stations according to distance) can be selected.

- 1. APPS **E-Charging** Options Options
- 2. Select the desired setting.

Α

В

C

E F

G H

I

K

L

M

N

0

P Q

R S

> T U

V W

Х

z

В

C

D

Ε

F

G H

0 P

Q

R

S

U

V

W

X

### **Fuel Prices**

With the **Fuel Prices** service, gas stations in the current vicinity, at the destination or at another location can be displayed in the Porsche Communication Management (PCM). The selected gas station can be adopted as a navigation destination and saved as a favorite.

# Displaying fuel prices

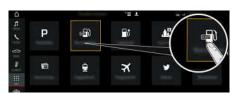

Fig. 6: Displaying fuel prices

- Data connection is established.
- Porsche Connect services are activated in My Porsche.
  - $\,\,^{\triangleright}\,\,\,$  Please see chapter "Set-up & Use" on page 3.

### 1. APPS III ► Fuel Prices

- 2. Icon ► Select the desired option:
- Nearby: Displays gas stations in the vicinity of the vehicle.
- At destination: If route guidance is active, gas stations at the destination are displayed.
- At another location: Gas stations at a desired location are displayed.
- Select a gas station. Information such as e.g. phone number is displayed.
- 4. Start route guidance to the gas station via **Start** route guidance

### **Changing settings**

Various settings such as e.g. **Displayed contacts** (sorting of gas stations according to distance or price) can be selected.

- 1. APPS **#** ► Fuel Prices Options **=**
- 2. Select the desired setting.

# My Porsche

My Porsche is the central platform for managing your vehicles and using relevant services and is the starting point for other available functions and services. Access to My Porsche is via your personal Porsche ID. All data is seamlessly synchronized through your account and can be accessed on different devices through various channels.

The platform also provides various options for arranging service appointments, for example.

The services and functions that are available depend on model, country and equipment.

#### Logging into My Porsche

- ✓ E-mail for registration at My Porsche received.
- ✓ Porsche ID account activated.
- Open My Porsche. (Displayed at the top left of the Porsche website, depending on country.)
- 2. Enter login data (Porsche ID and password) and open My Porsche.

# i Information

If you have not received an e-mail for registration with the associated Porsche ID, please contact an authorized Porsche dealer.

### Configuring services

- ✓ E-mail for registration at My Porsche received.
- ✓ Porsche ID account activated.
- ✓ Porsche ID logged into My Porsche.
- 1. Select the **Services** tab in My Porsche.

Available services are displayed.

- 2. Select the desired service.
- 3. Configure the service.

#### Adding a navigation destination

- ✓ E-mail for registration at My Porsche received.
- ✓ Porsche ID account activated.
- ✓ Porsche ID logged into My Porsche.
- Select the **Services** tab in My Porsche. Available services are displayed.
- 2. Select the Navigation Plus service.
- 3. Select Add new destination.
- 4. Enter destination data.

The destination is displayed in My Porsche and can be edited, marked, deleted or sent to the vehicle.

A

B C

D

Е

G

H

J

K

M

...

N

0 P

Q

R

S

U

V

W

V

Z

В

C

D

Е

G

K

M

0

P

Q

R

S

W

X

News

You can use the **News** service to display selected news feeds (news channels) in the Porsche Communication Management (PCM). You can read out news from the PCM using the voice control feature.

# **Configuring News in My Porsche**

Five news feed channels are predefined in the PCM by default. Other news feeds can be added individually via My Porsche.

- Call up My Porsche. (Depending on the country, access it at the top left on the Porsche website.)
- 2. Log in using your personal access data (Porsche ID and password).
- 3. Manage services ▶ News ▶ Configure News
- **4.** Select the desired option:
- New : For adding new news feeds to the list.
- Search : For locating individual news feeds in the news list.
- Delete : For deleting individual news feeds from the list.
- Pencil icon : For editing news feeds that have already been added.

### Adding a new news feed

- 1. Select New
- Enter the URL of a news portal in the input field.
   A suggested list of suitable news feeds is displayed.
- **3.** Continue configuring news feed (enter news feed description) and then select **Save**.

# Managing news in the PCM

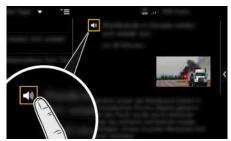

Fig. 7: Using the voice function for news

- ✓ Data connection is established.
- Porsche Connect services are activated in My Porsche.
- ✓ Pairing code is entered in the PCM.
- ▶ Please see chapter "Set-up & Use" on page 3.
- Select Apps News News
- 2. Select news channel via headline quick selection 

  ✓.
- Select a news article from the list. The article is displayed in the interaction area on the right.
- **4.** The text can be read out using the voice function via the speaker icon **4.**

# Online map update

With the **Online Map Update** service, the navigation system maps can be updated via the Internet.

### **Updating navigation system maps**

- Data connection is established.
- ✓ Porsche Connect services are activated in My Porsche.
  - ▶ Please see chapter "Set-up & Use" on page 3.
- 1. NAV 💹 ► MAP 🔟 ► Options 💳
- 2. Navigation settings ► Navigation database update ► Online update
- **3.** Select download package. If more recent navigation maps are available, select desired region.
- **4.** Select **Start update** and confirm note on required data volume via **Start**.

# i Information

Up to 3 regions can be updated per update. If additional regions are required, contact an authorized Porsche dealer.

Α

B

D

Е

G

H

J

K

М

N

0

P Q

R

S

U

V

W

X

Z

В

C

D

Е

G

K

M

N

O P Q R

# **Online Search**

You can use the **Online search** service to search destinations using the Internet (e.g. restaurants or shopping facilities at the destination). The search results provide additional information such as phone numbers and opening times in addition to the name and address.

# Searching for POIs via the Internet

- ✓ Data connection established.
- Porsche Connect services activated in My Porsche.
  - ▶ Please see chapter "Set-up & Use" on page 3.
- 1. NAV 💹 ► DEST 🔣 ► Online search 🔠
- 2. Enter search criteria (e.g. city, street, name).
- **3.** Select the correct entry from the list of suggestions.
- 4. Select **Start route guidance** to start route guidance to the selected destination.

14

W X

# **Parking Information**

With the **Parking Information** service, vacant parking lots, e.g. at the destination, can be displayed in the Porsche Communication Management (PCM).

### Displaying parking lots

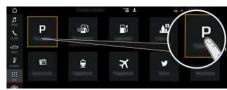

Fig. 8: Displaying parking lots

- ✓ Data connection established.
- Porsche Connect services activated in My Porsche.
  - ▶ Please see chapter "Set-up & Use" on page 3.
- 1. APPS **III** ► Parking Information
- 2. Icon ► Select the desired option:
- Nearby: Displays parking lots in the vicinity of the vehicle.
- At destination: If route guidance is active, parking lots at the destination are displayed.
- At another location: Parking lots at a desired location are displayed.
- Select a parking lot. Information such as the parking charge and opening hours is displayed.
- 4. Sort car parks via the icon \* according to distance.
- 5. Start route guidance to the parking space via Start route guidance

### **Changing settings**

- 1. APPS 
  Parking Information 
  Options

  □
- 2. Select the desired setting.

A

В

C

Е

G

H

J

М

N

0 P

Q

R S

U V

W

X Y

\_

R

# Porsche Connect app<sup>1</sup>

The app, which is available in some countries, can be used to network the cellphone with the vehicle. This allows vehicle-specific information to be retrieved directly via the cellphone and selected vehicle settings to be made from the app.

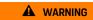

Setting and operating while driving

Operating and making settings for the app while driving could distract you from the traffic situation. You may lose control of the vehicle.

 Operate and adjust settings only while the vehicle is stationary.

Personal POIs (Points of Interest), destinations from the address book or calendar entries, for example, can be transferred to the PCM from the cellphone.

# **Installing & using App**

### Logging in Porsche ID in the app

- 1. Select Login or Registration when starting the app.
- 2. Enter the Porsche ID and password.
- 3. Select Login.

### Connecting the app to the PCM via WiFi

- ✓ The app is installed on your cellphone (download) from Apple App Store or GOOGLE® Play Store).
- ✓ App started.
- ✓ The cellphone WiFi function is activated.
- ✓ The PCM WiFi function is activated.

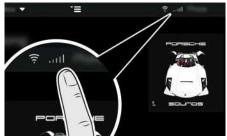

Fig. 9: Opening the Device Manager

- Display the WiFi access data of the PCM and establish a WiFi connection between your cellphone and the PCM:
  - a. In the header or [1] (depending on connection status) select ▶ Options ► Vehicle hotspot. Hotspot name and password of the PCM
  - are displayed. b. Enter the WiFi access data of the PCM in the WiFi settings of the cellphone.

#### Calling up app content in the PCM

Select APPS ##. Available app contents are displayed.

### Information

Since it is possible to access vehicle-specific data and other functions through the app, it is recommended that this data be protected from unauthorized third-party access. Using the app could incur additional costs with your cellphone service provider, as the data is transmitted via cellphone networks.

### Transferring a navigation destination and calendar entry to the **PCM**

- ✓ App connected to the PCM.
- 1. Select a navigation destination or calendar entry in the app.
- 2. Use the graph symbol to add the destination to the My Destinations favorites list. Entries that have already been added to the favorites list are ticked.
- 3. If the app is connected to the PCM, the content of the My Destinations favorites list is transferred to the PCM. If necessary, you may have to refresh the PCM display manually using Apps ##
- 4. Select Apps  **Ny Destinations** or Calendar.
- 5. Start route guidance to the transferred destination.

Name and functions subject to changes

# Playing back music service via the PCM

- ✓ A separate app for the music service is downloaded or the music service registered. Note the information from the music service provider.
- ✓ App connected to the PCM.
- ► Apps **#** ► Select the desired music service.
- i Information

In the **MEDIA** menu under MyMusic, the user can play back existing playlists and tracks stored offline.

В

C

Е

Е

F

G

H

.

K

-

M

0

Р

•

Q

R

S

U

١/

-

W

٧

7

В

C

D

Ε

G

M

0

P

Q

R

S

### **Real-time Traffic Information**

The **Real-time Traffic Information** service highlights the current traffic situation in color on the map view of the Porsche Communication Management (PCM).

# Displaying real-time traffic information

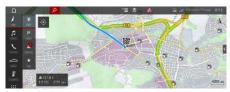

Fig. 10: Traffic situation marked in map view

The following traffic flow information is displayed:

- Green lines: Free traffic flow
- Orange lines: Slow-moving traffic
- Red lines: Congestion
- Data connection is established.
- Porsche Connect services are activated in My Porsche.
  - ▶ Please see chapter "Set-up & Use" on page 3.
- 1. NAV ► MAP Lon (in the header)
- 2. Select Online traffic.

# **Satellite Map**

The **Satellite Map** service provides an extended map display. **Satellite Map** displays satellite data of buildings and terrain from an aerial perspective.

# **Activating Satellite Map**

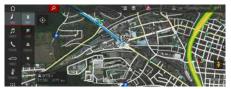

Fig. 11: Satellite Map

- ✓ Data connection established.
- Porsche Connect services activated in My Porsche.
  - ▶ Please see chapter "Set-up & Use" on page 3.
- 2. Select Satellite Map.

A

С

D

E

G

I

K

M

N O

P Q

R

S

U

V

W

Υ

ВС

D E F G

H J K

M N O

Q R S

V W X

U

### **Twitter**

You can use the **Twitter** service to combine tweet templates from the Porsche Connect portal with vehicle data such as the current location and then send the templates. Porsche Communication Management (PCM) can display tweets from Twitter accounts you subscribe to.

# **Configuring Twitter in My Porsche**

- Call up My Porsche. (Displayed at the top left of the Porsche website, depending on country.)
- 2. Log in using your personal access data (Porsche ID and password).
- 3. Manage services ▶ Twitter ▶ Configure Twitter
- **4. Connect vehicle to Twitter** (log on to personal Twitter account in My Porsche).
- 5. Select the desired option:
- New : For publishing new status updates.
- Search : For filtering individual status updates in the list.
- Delete : For deleting individual status updates from the list.
- Pencil icon ②: For editing status updates that have already been published.

### Adding a new Twitter status update

- 1. Select New +
- 2. Write status update and add predefined vehicle data (e.g. destination or arrival time).
- 3. Select Save.

# Managing Twitter in the PCM

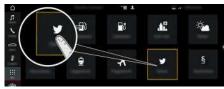

Fig. 12: Open Twitter

- ✓ Data connection established.
- Porsche Connect services activated in My Porsche.
- ✓ Pairing code entered in the PCM.
  - ▶ Please see chapter "Set-up & Use" on page 3.
- 1. Apps **III** ► Twitter **II**
- 2. Select the desired option from the Quick selection headline:
- Home: Current Twitter status updates
- My tweets: Configured status update Please see chapter "Configuring Twitter in My Porsche" on page 20.
- Trends: Popular hashtags
- Select a tweet from the list.
   The article is displayed in the interaction area on the right.
- 5. Press the speaker symbol to read out the text using the voice function.

# Reading out tweets

You can read out recent tweets from the PCM using the voice control feature.

# Activating voice control and reading out tweets

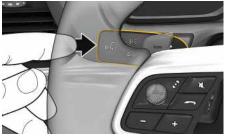

Fig. 13: Control button on the control lever

- ✓ The ignition is switched on.
- ✓ There are no active phone calls.
- ParkAssist is not active.
- Twitter status update is selected.
- Briefly press ( ) on the control lever.
   A rising acoustic signal is heard and the symbol
  - for voice control appears on the PCM.
- 2. Say the voice command: **Read out tweet** The selected tweet is read out.

### Weather

With the **Weather** service, weather information at the destination, for example, can be displayed in the Porsche Communication Management (PCM).

### **Displaying weather**

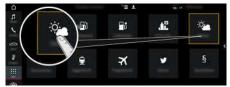

Fig. 14: Displaying weather

- ✓ Data connection established.
- Porsche Connect services activated in My Porsche.
  - ▶ Please see chapter "Set-up & Use" on page 3.
- **2.** Icon ► Select the desired option:
- Nearby: Displays weather information in the vicinity of the vehicle.
- At destination: If route guidance is active, weather information at the destination is displayed.
- At another location: Weather information at a desired location is displayed.

### **Changing settings**

- 1. APPS **Weather** ► Options
- 2. Select the desired setting.

Α

C

D

Ε

G

Н

J K

М

N

0

P Q

R

S

U

V

W

X

Z

| Index                                                                                                    | P                                  |     |
|----------------------------------------------------------------------------------------------------|------------------------------------|-----|
| ٨                                                                                                    | Parking Information                | 18  |
| A                                                                                                    | Porsche ID                         |     |
| App                                                                                                    | Activating account                 |     |
| Connecting to the PCM via WiFi                                                                                                    | Logging in                         | 4-5 |
| Installing & using                                                                                                    | D.                                 |     |
| Logging in Porsche ID                                                                                                    | R                                  |     |
| Transferring a navigation destination and calendar entry to                                                                                                    | Real-time Traffic Information      |     |
| the PCM                                                                                                    | Registration and activation        | 3   |
| Apple CarPlay™                                                                                                    | Activating services via My Porsche | 3   |
| Opening in the PCM                                                                                                    |                                    |     |
| Operating with Siri voice recognition                                                                                                    | S                                  |     |
| with the PCM                                                                                                    | Satellite Map                      | 19  |
| C                                                                                                    | _                                  |     |
|                                                                                                    | T                                  |     |
| Configuring & using                                                                                                    | Twitter                            |     |
| Configuring News in My Porsche                                                                                                    | Configuring in My Porsche          |     |
| Connecting and pairing the vehicle                                                                                                    | Managing in the PCM                |     |
| _                                                                                                    | Reading out tweets                 |     |
| D                                                                                                    | Reading out tweets (voice control) | 20  |
| Data connection                                                                                                    | W                                  |     |
| Embedded SIM card                                                                                                    | **                                 |     |
| External WiFi hotspot                                                                                                    | Weather                            | 21  |
| E                                                                                                    |                                    |     |
| E-Charging9                                                                                                    |                                    |     |
| L-Ollarging                                                                                                    |                                    |     |
| F                                                                                                    |                                    |     |
| Fuel Prices                                                                                                    |                                    |     |
| 100111003                                                                                                    |                                    |     |
| M                                                                                                    |                                    |     |
| Managing news in the PCM                                                                                                    |                                    |     |
| My Porsche                                                                                                    |                                    |     |
| Adding a navigation destination                                                                                                    |                                    |     |
| Configuring services                                                                                                    |                                    |     |
| Logging in11                                                                                                    |                                    |     |
| N                                                                                                    |                                    |     |
|                                                                                                    |                                    |     |
| News                                                                                                    |                                    |     |
| Reading out tweets (voice control)                                                                                                    |                                    |     |
| 0                                                                                                    |                                    |     |
| Online map update                                                                                                    |                                    |     |
| Online Search. 14                                                                                                    |                                    |     |
| China Court of the Court of the |                                    |     |